## **NEW INSITE INSTALLATION INSTRUCTIONS FOR INSITE 8.2.1.155 or LATER VERSIONS**

**Note: It is recommended to ensure that Microsoft .NET Framework 4.5.2 or greater is installed prior to starting the INSITE installation. Windows 8.1 and Windows 10 will have Microsoft .NET Framework 4.5.2 or greater installed by default or after all the Windows updates have been run.**

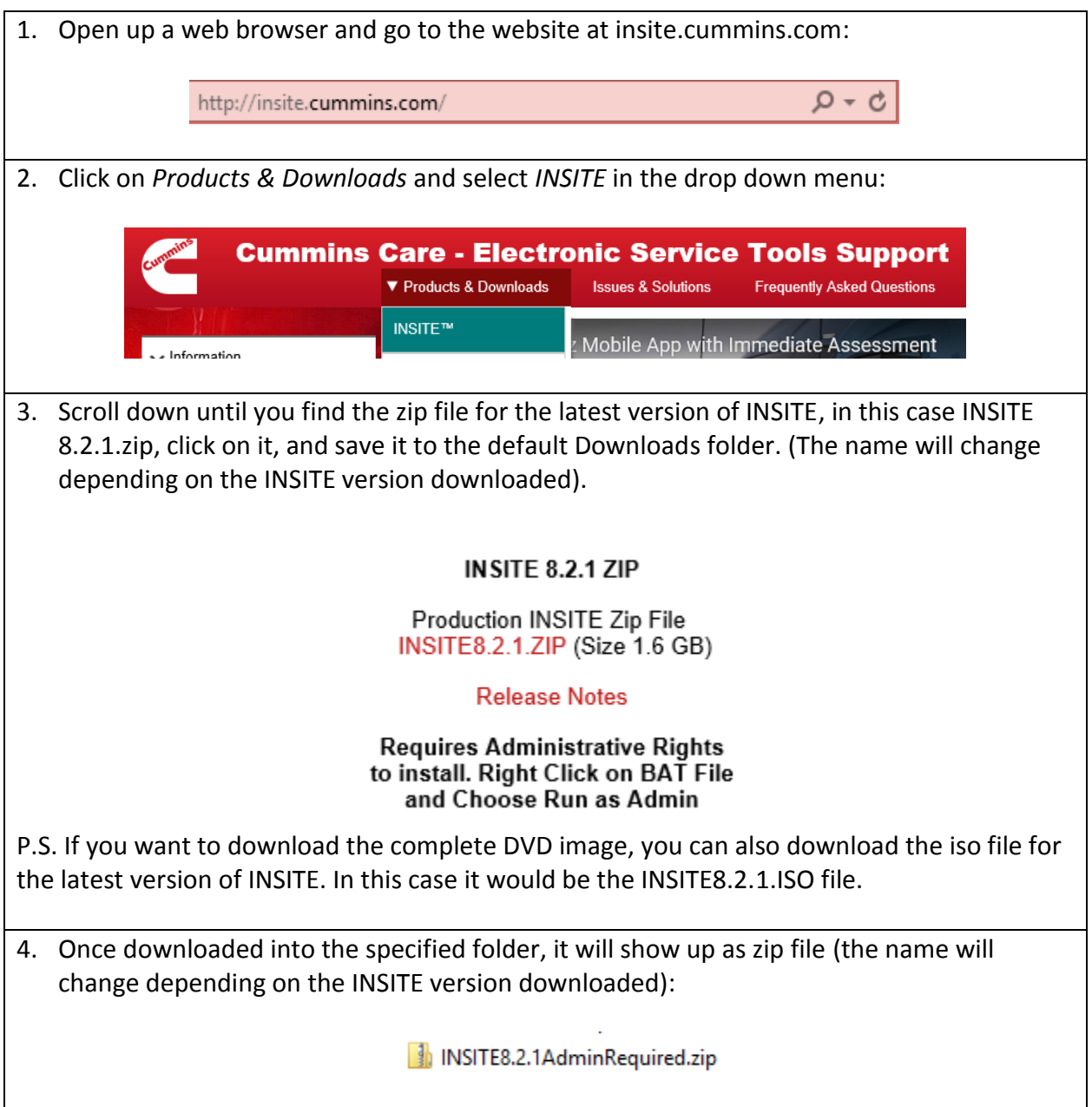

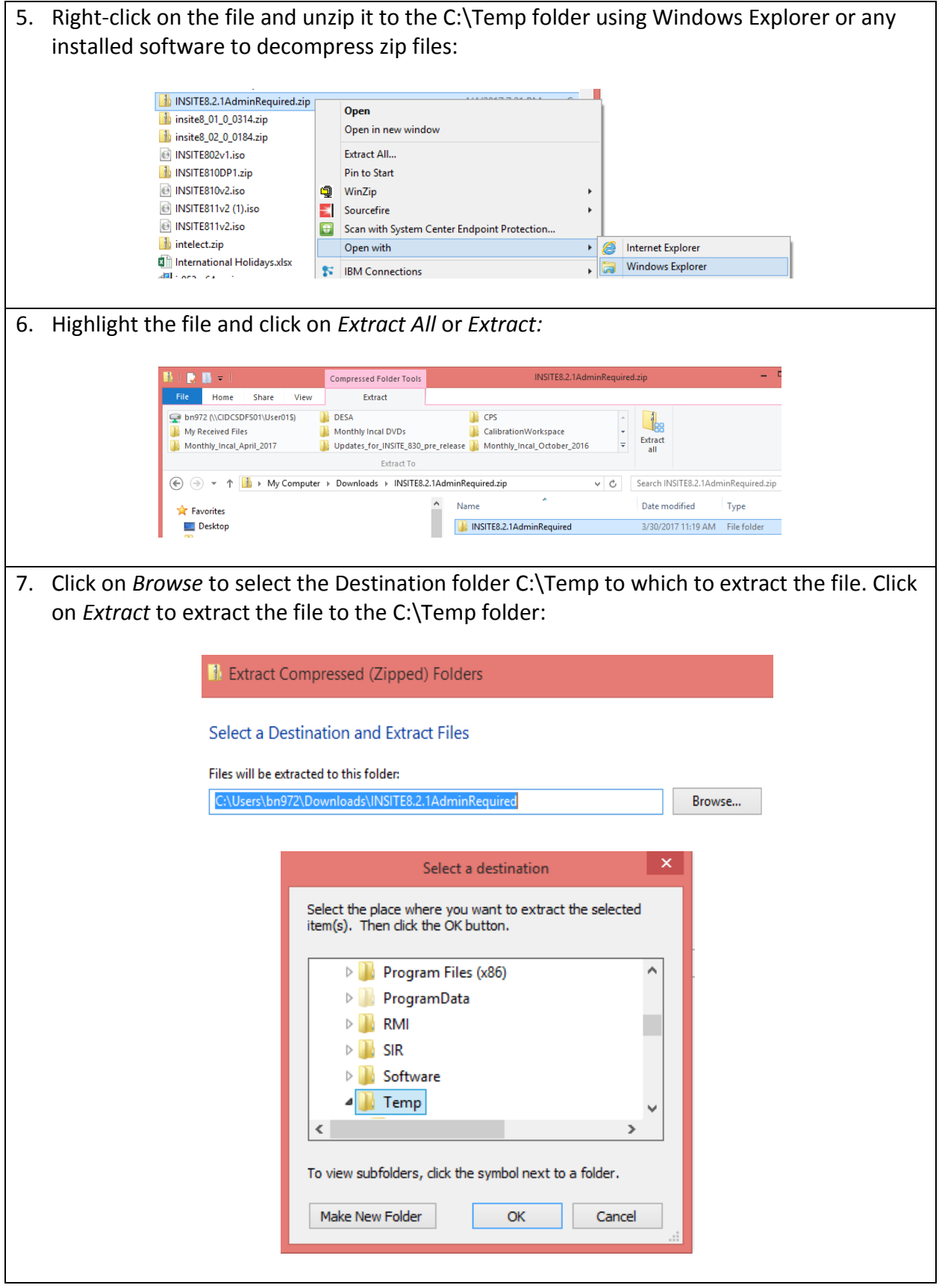

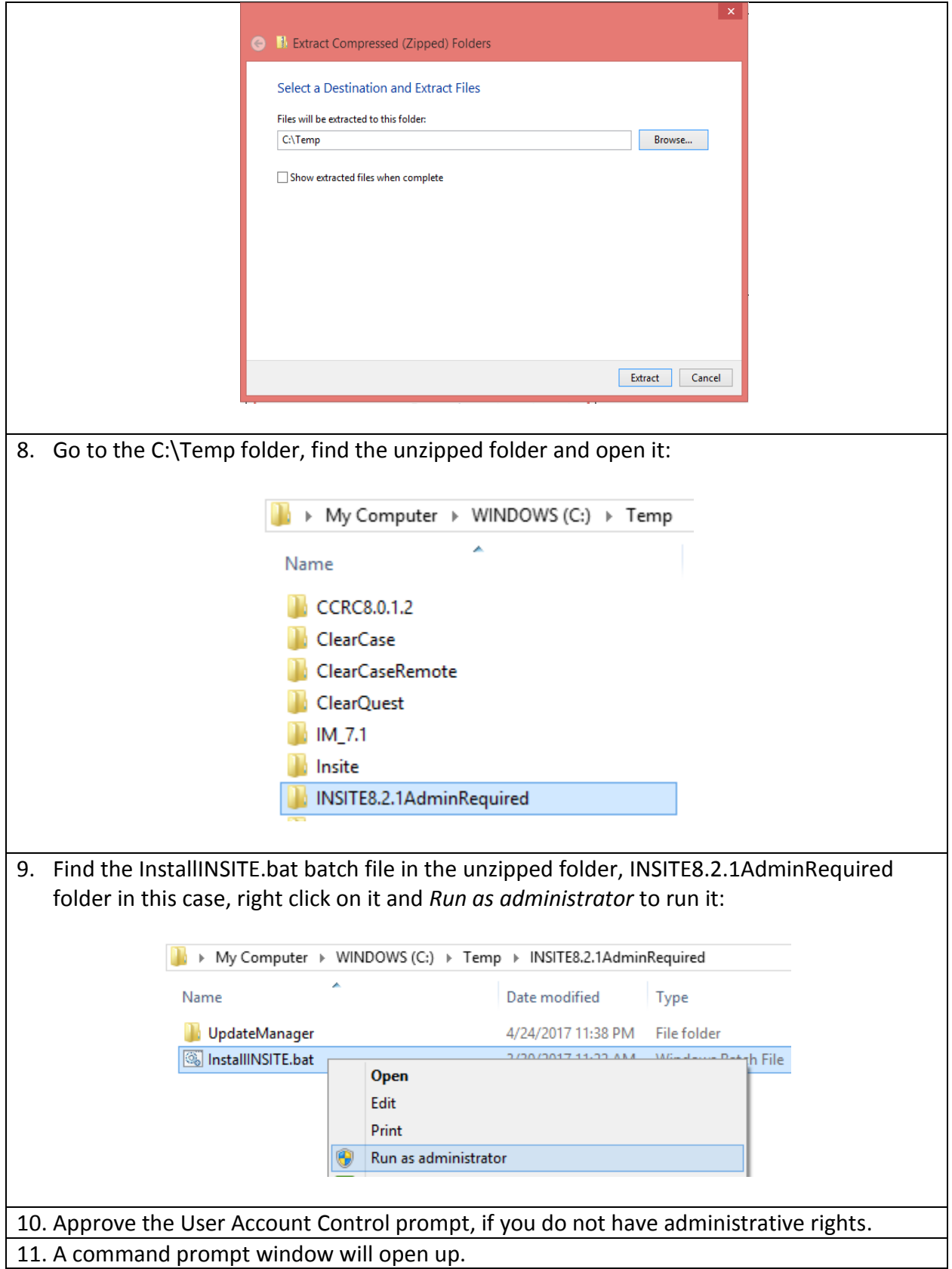

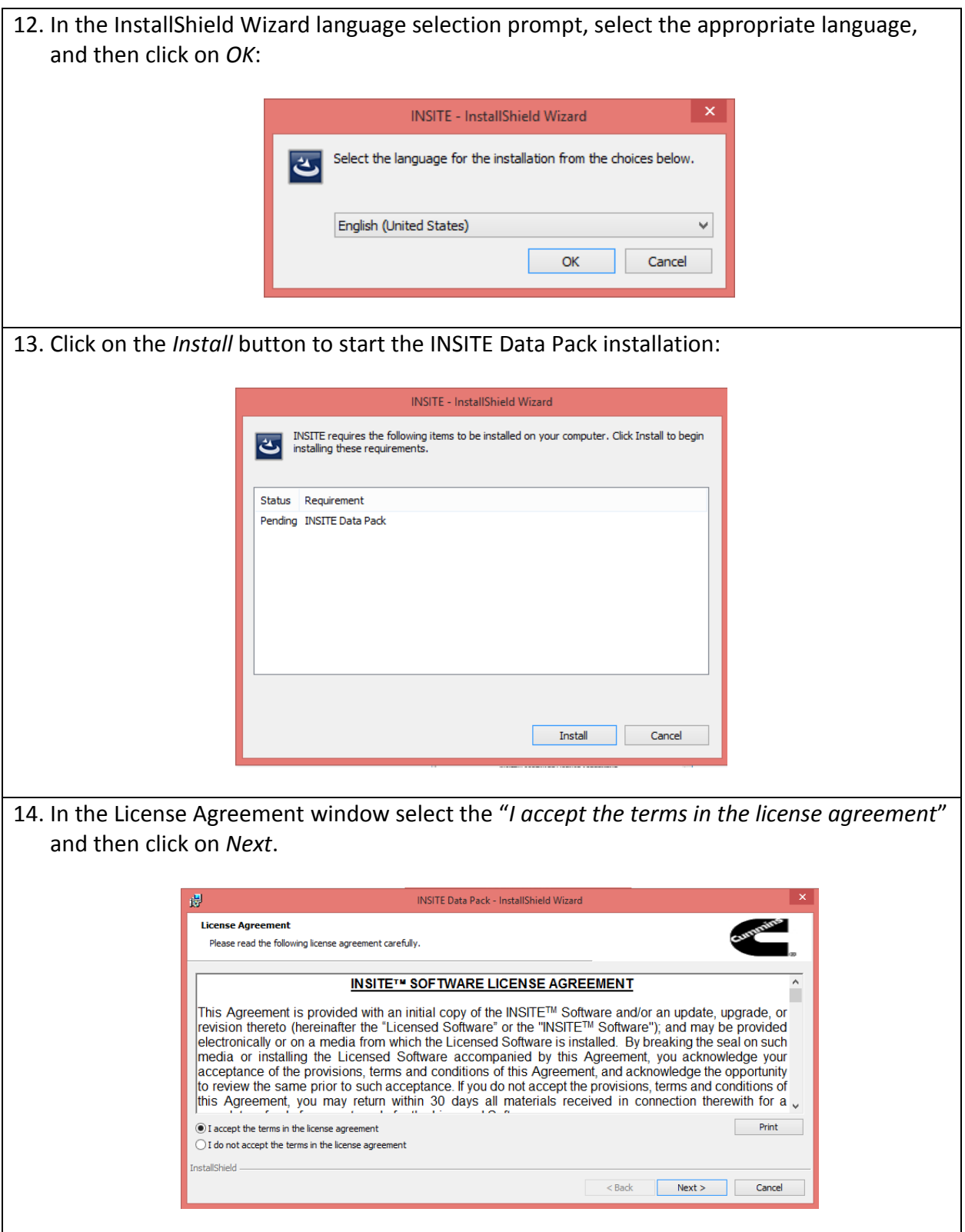

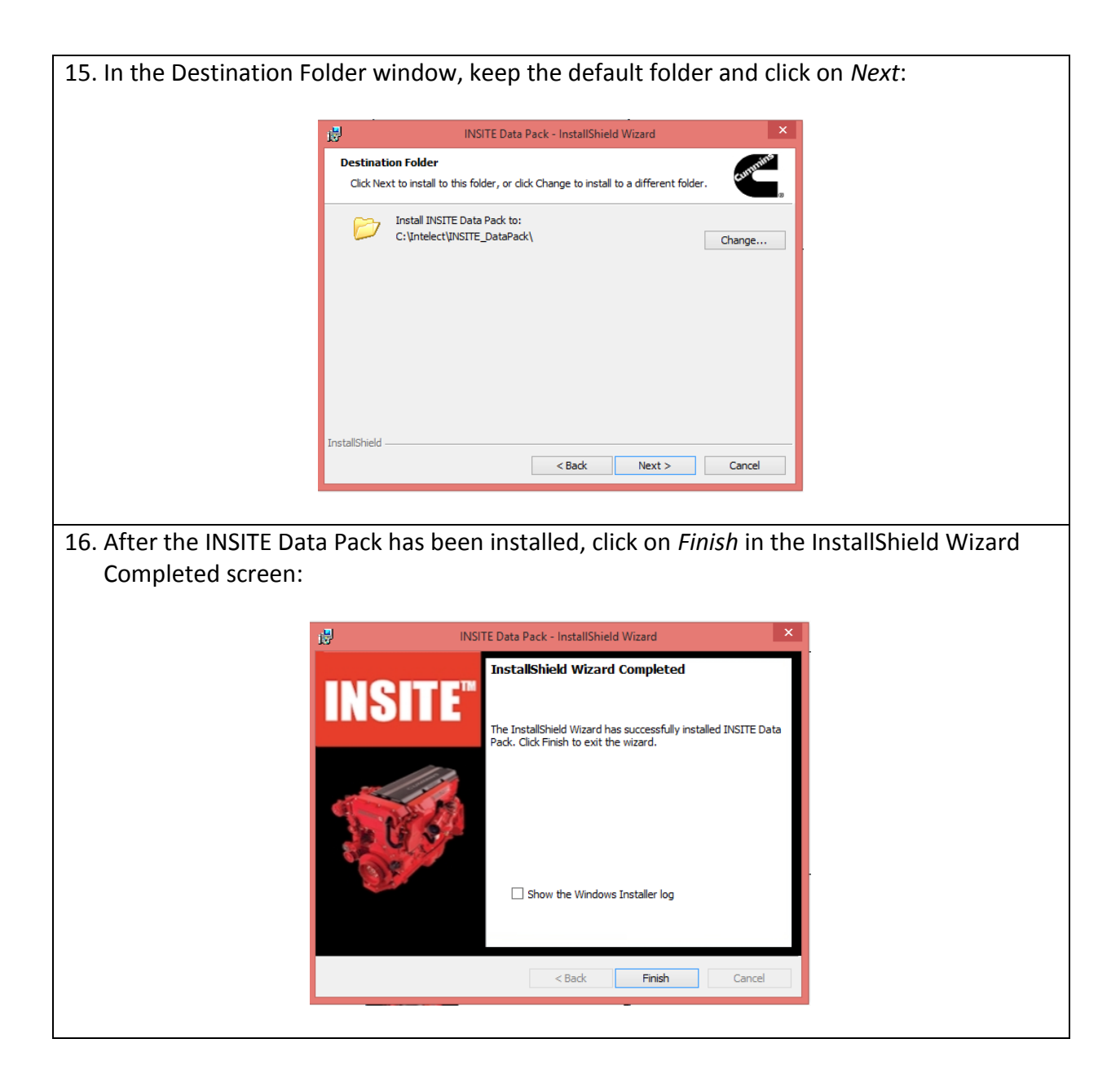

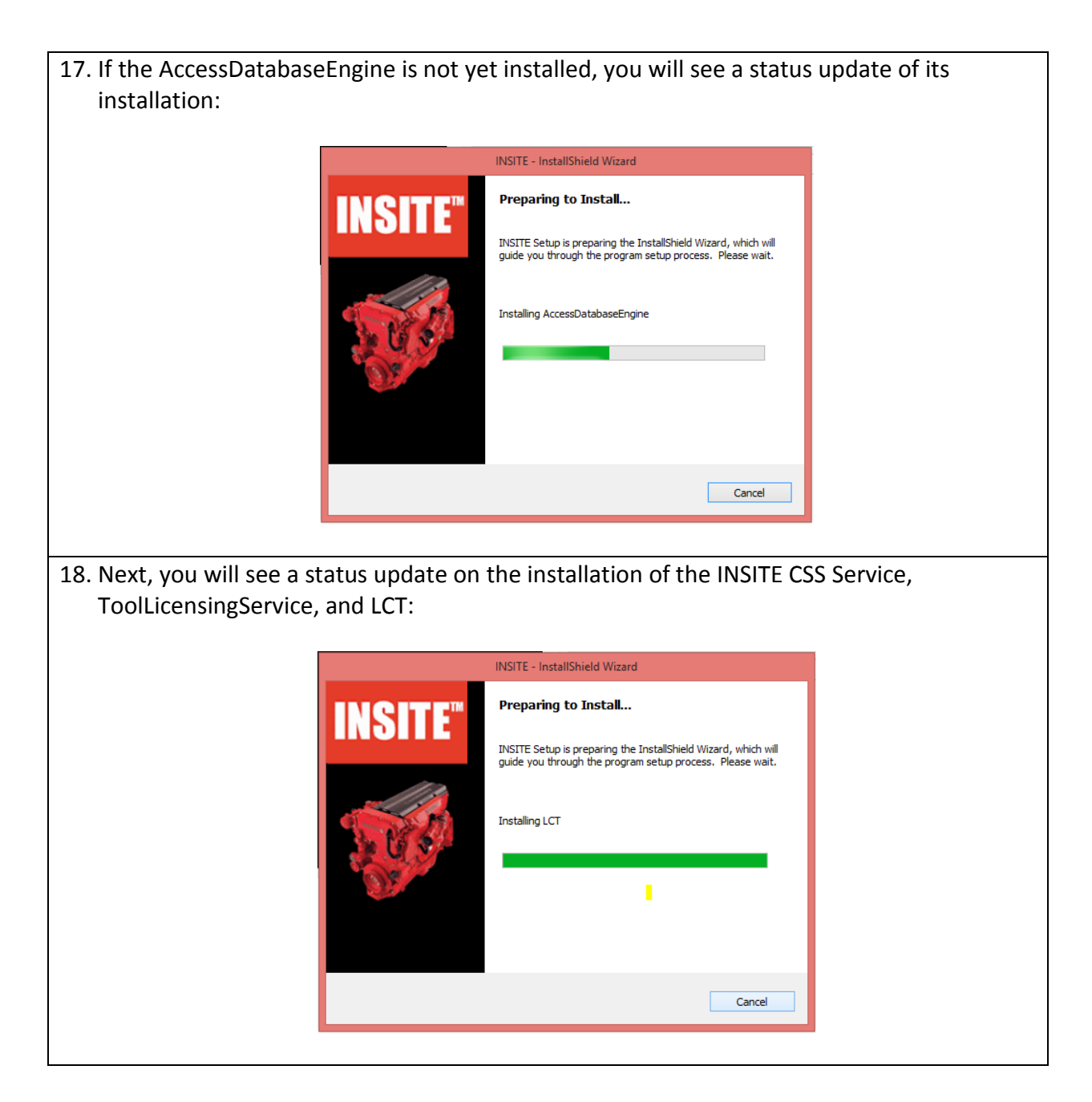

19. After all required installations are complete, click on the *Next* button in the InstallShield Wizard for INSITE screen:

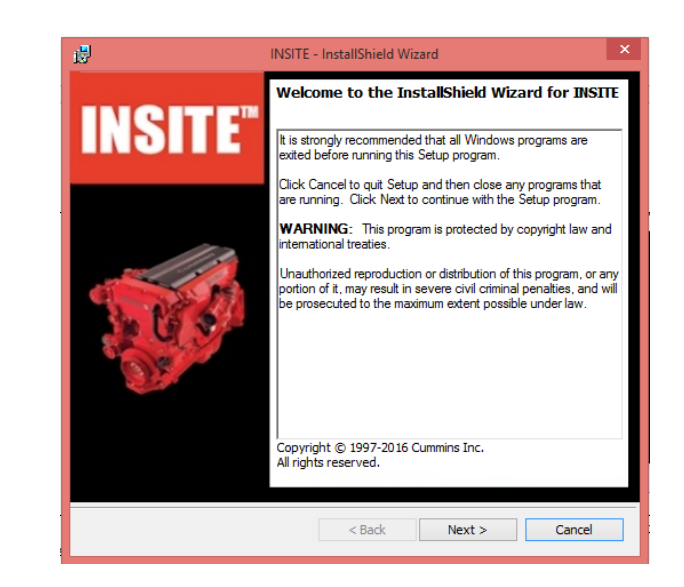

20. You will be asked to verify the date/time. If the date/time is correct, place a check mark in the checkbox "*I have verified that the date and time settings are correct.*" Then, click on *Next*:

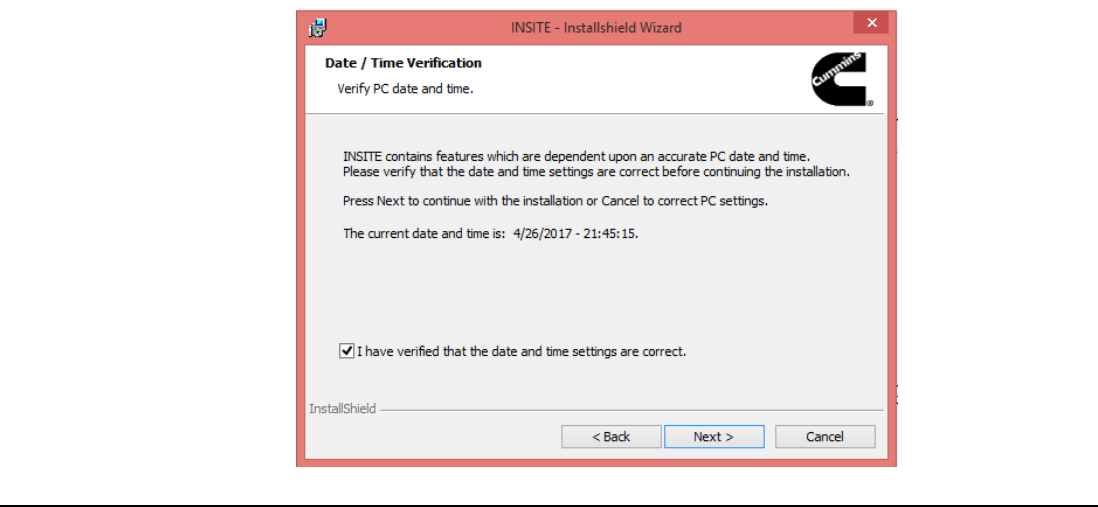

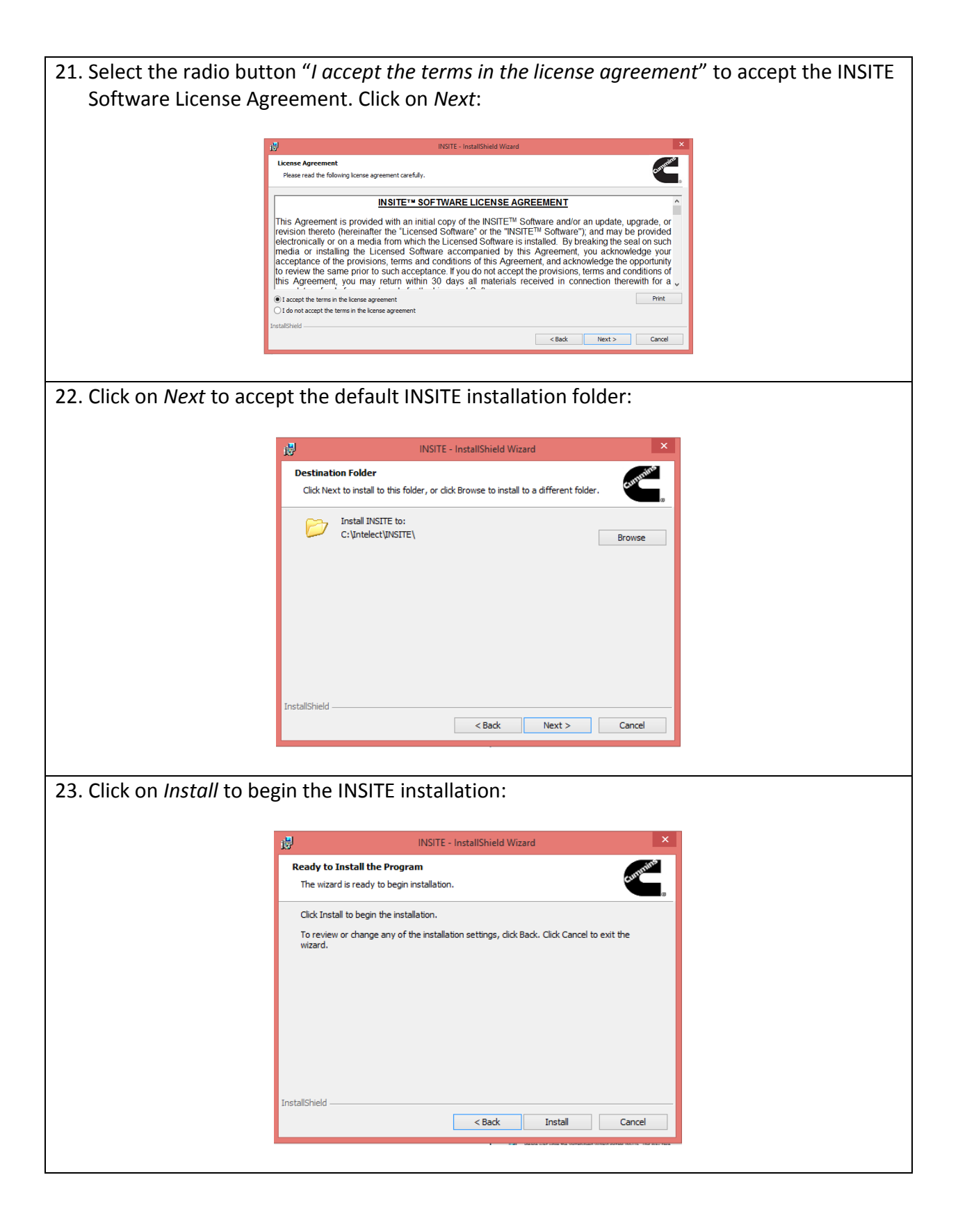

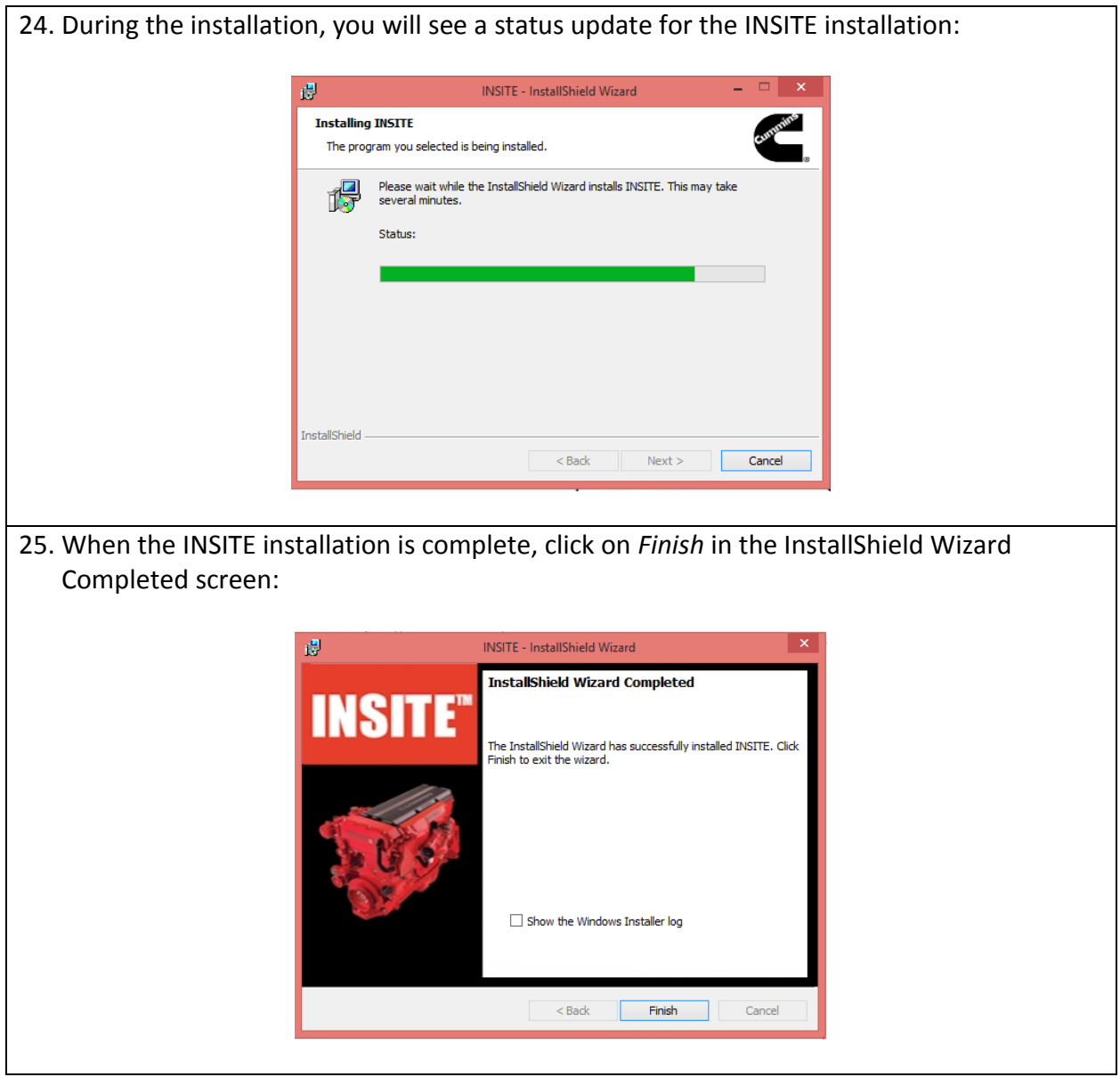

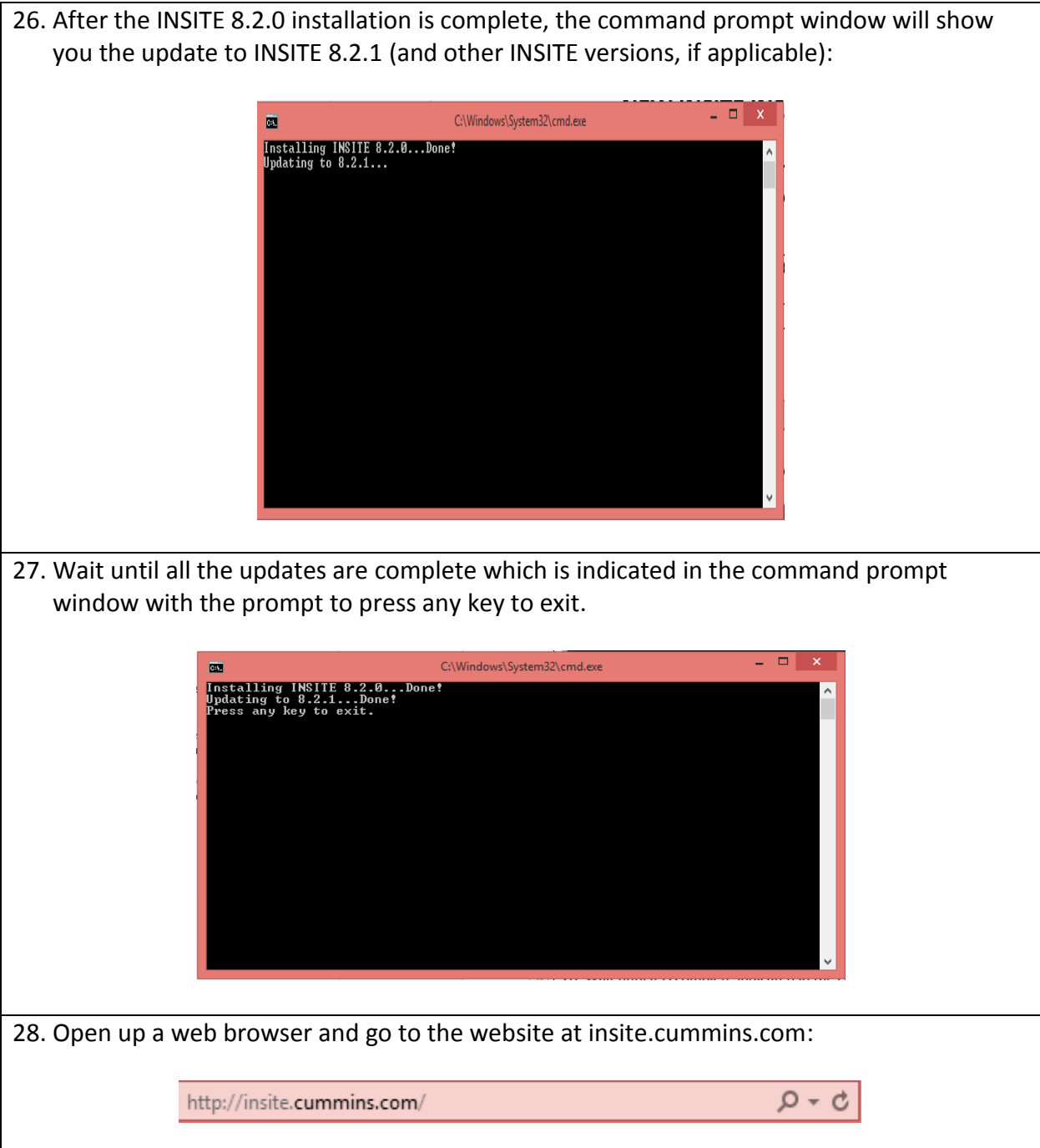

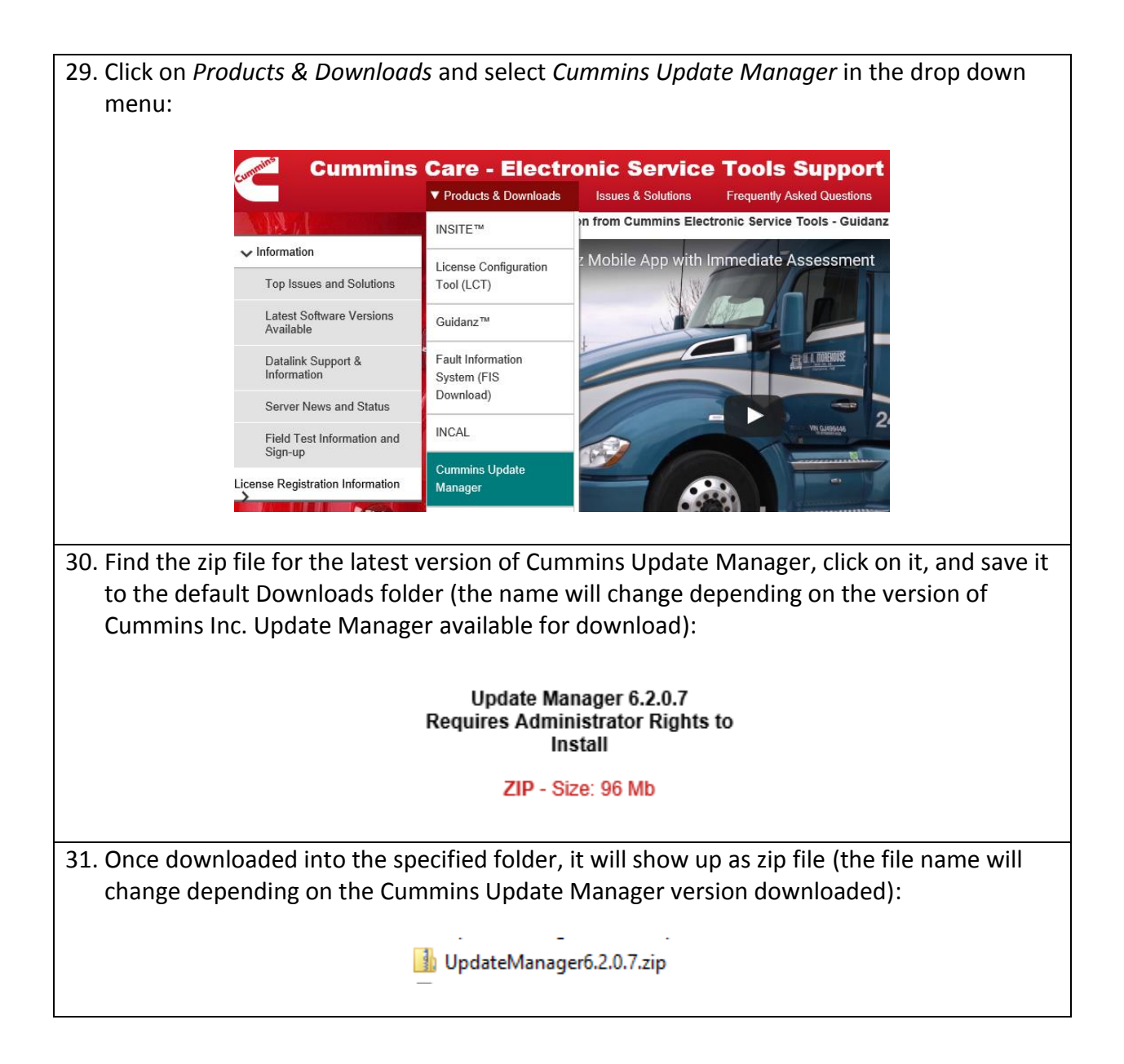

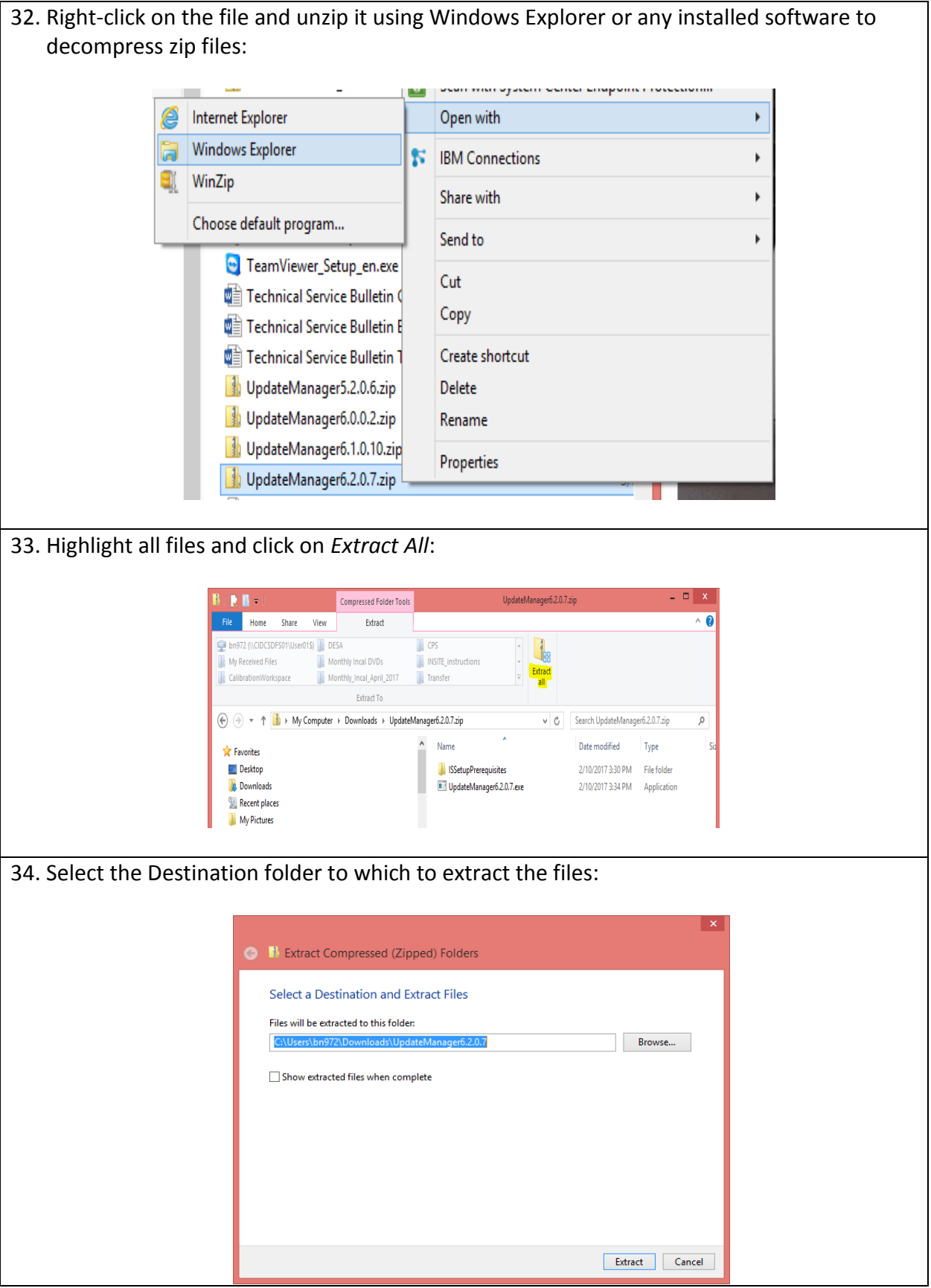

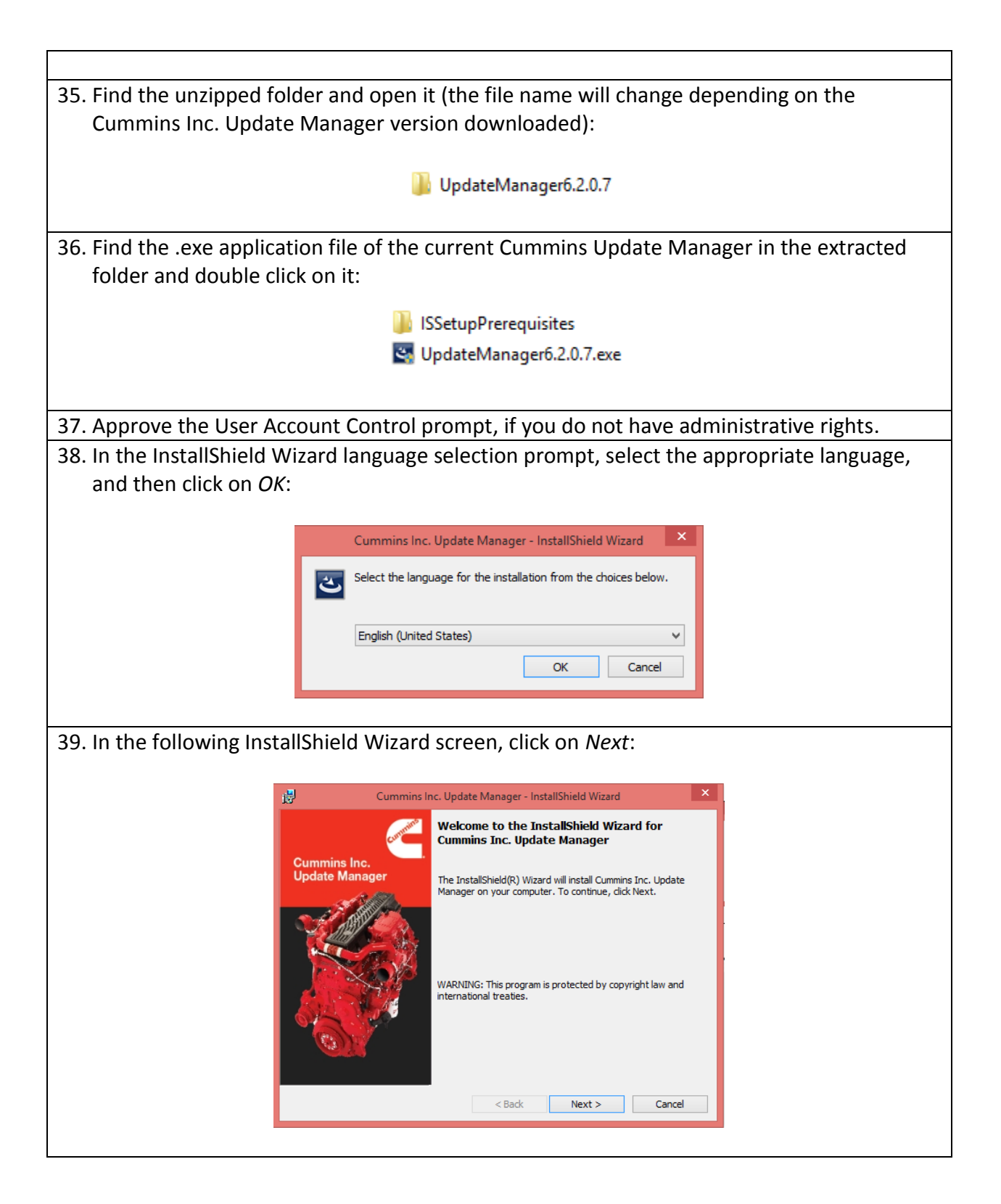

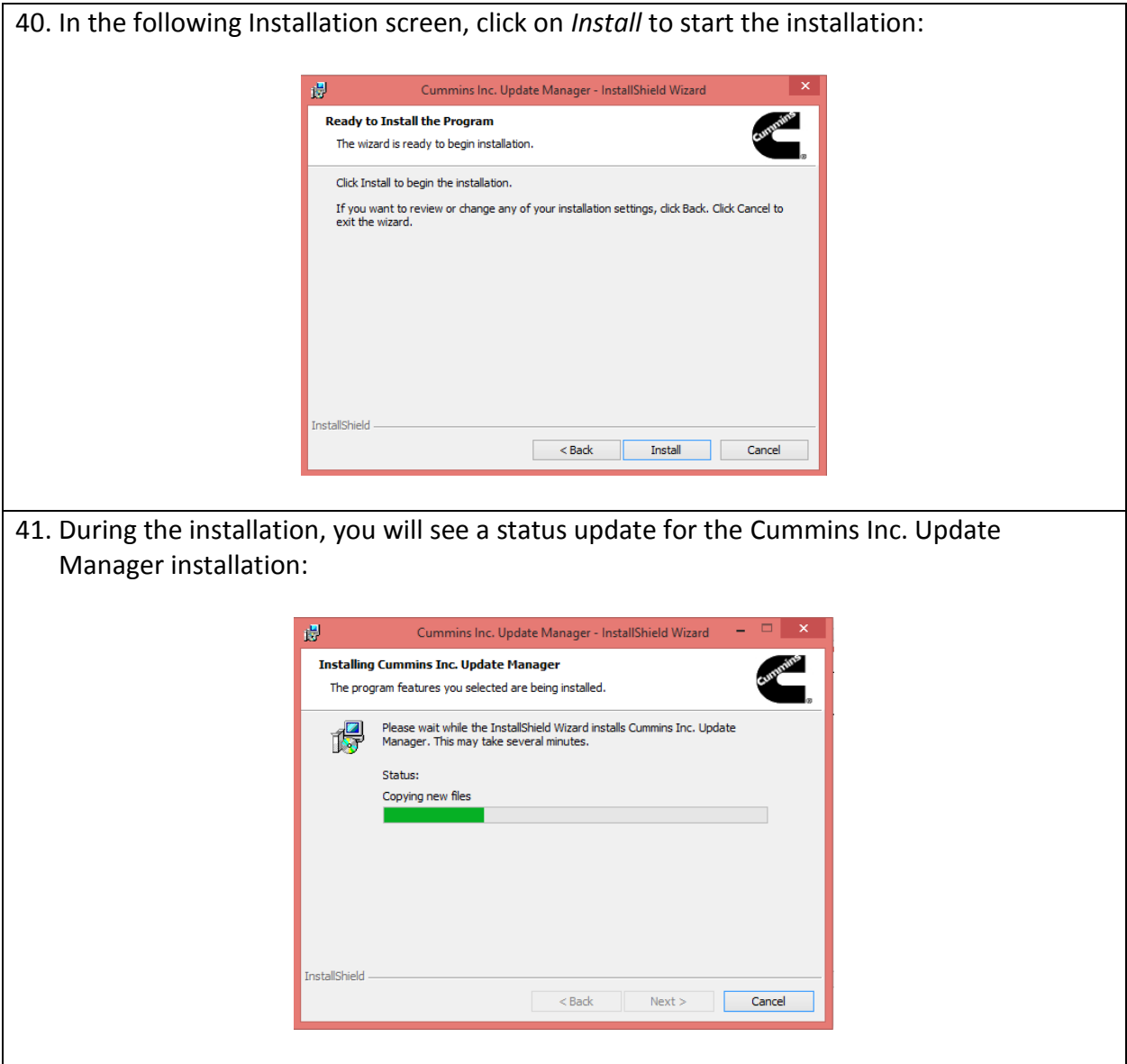

42. Once the installation is complete, click on *Finish* in the InstallShield Wizard Completed screen:

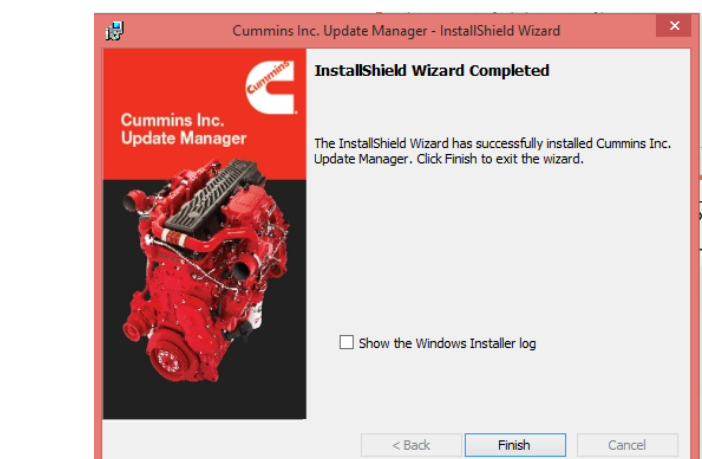

43. Start the Cummins Inc. Update Manager from a shortcut on the desktop or open INSITE, go to Help  $\rightarrow$  Check for Updates. Then close INSITE, but leave the Cummins Inc. Update Manager open.

44. In the Cummins Inc. Update Manager, click on the *left green button* to Refresh Updates:

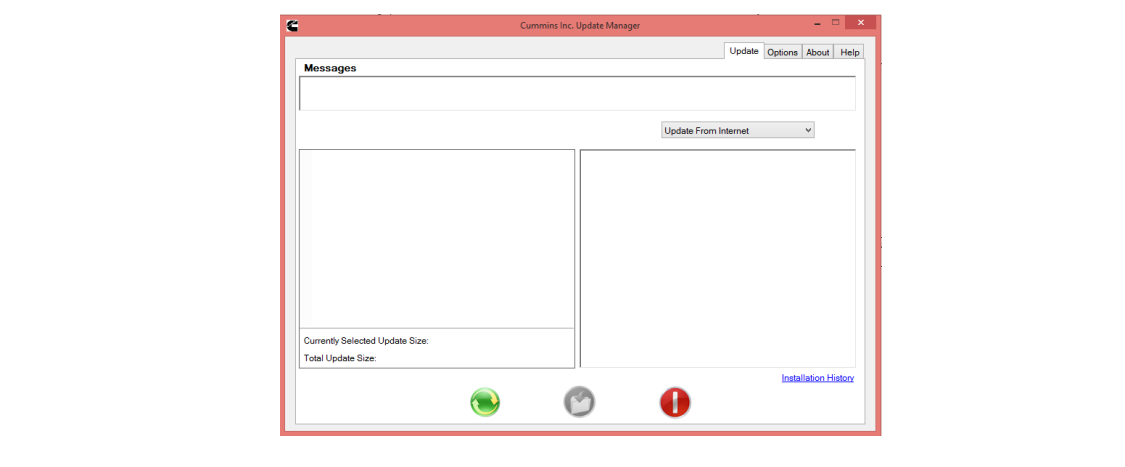

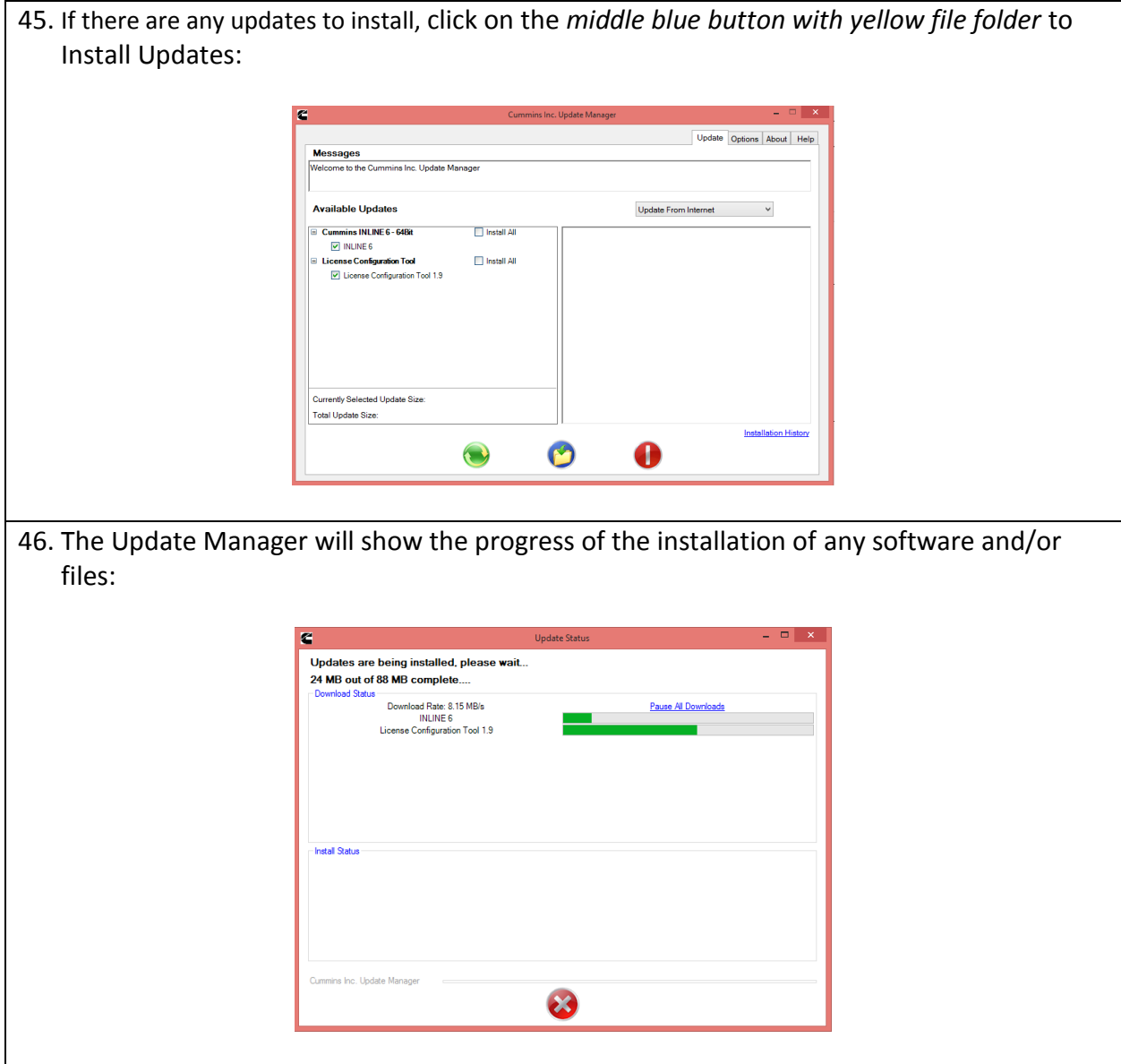

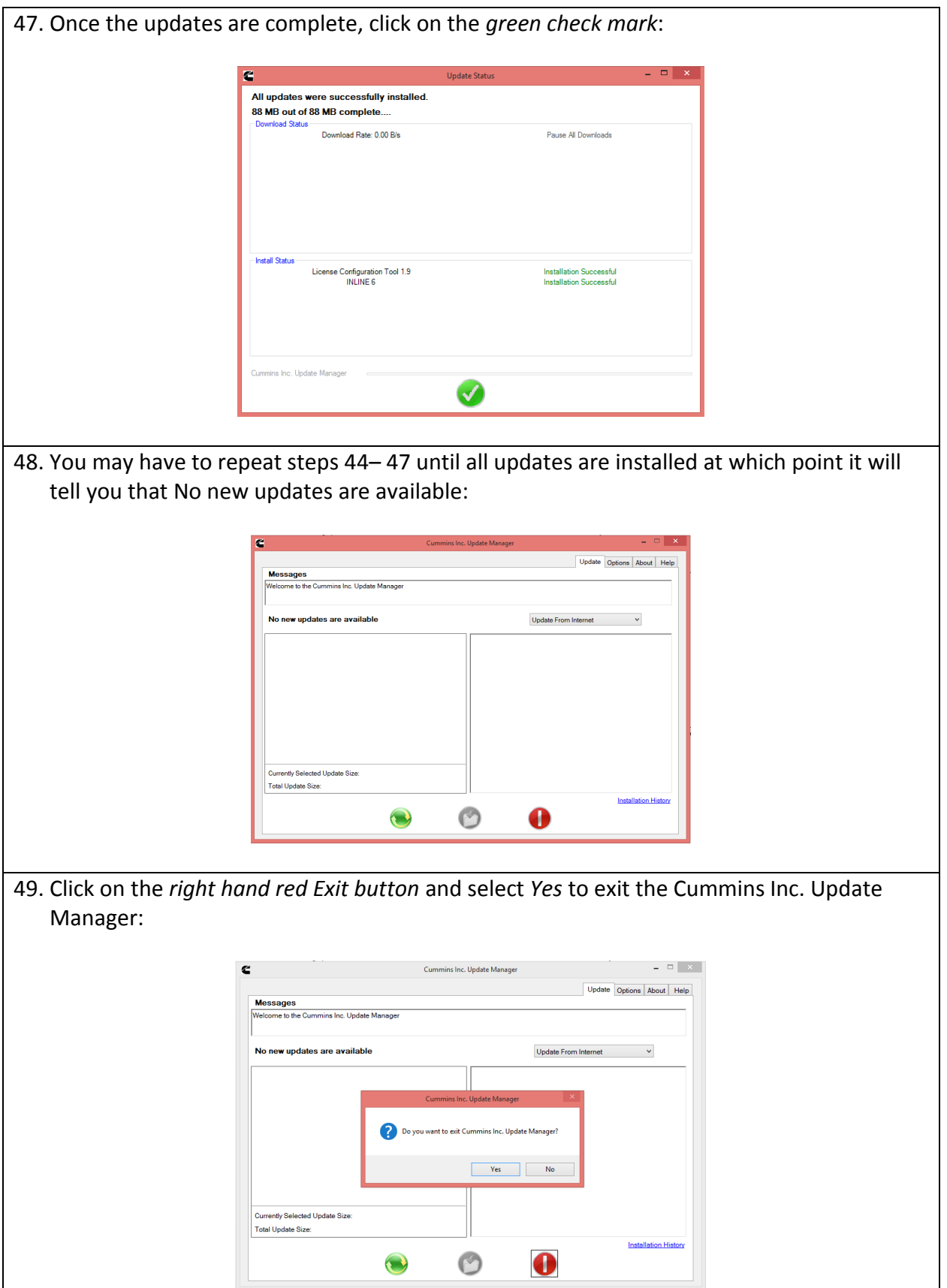

50. Find the Cummins INSITE icon on the desktop and double click on it. If you have not already done so, please contact your local Cummins distributor to obtain a valid license.